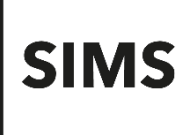

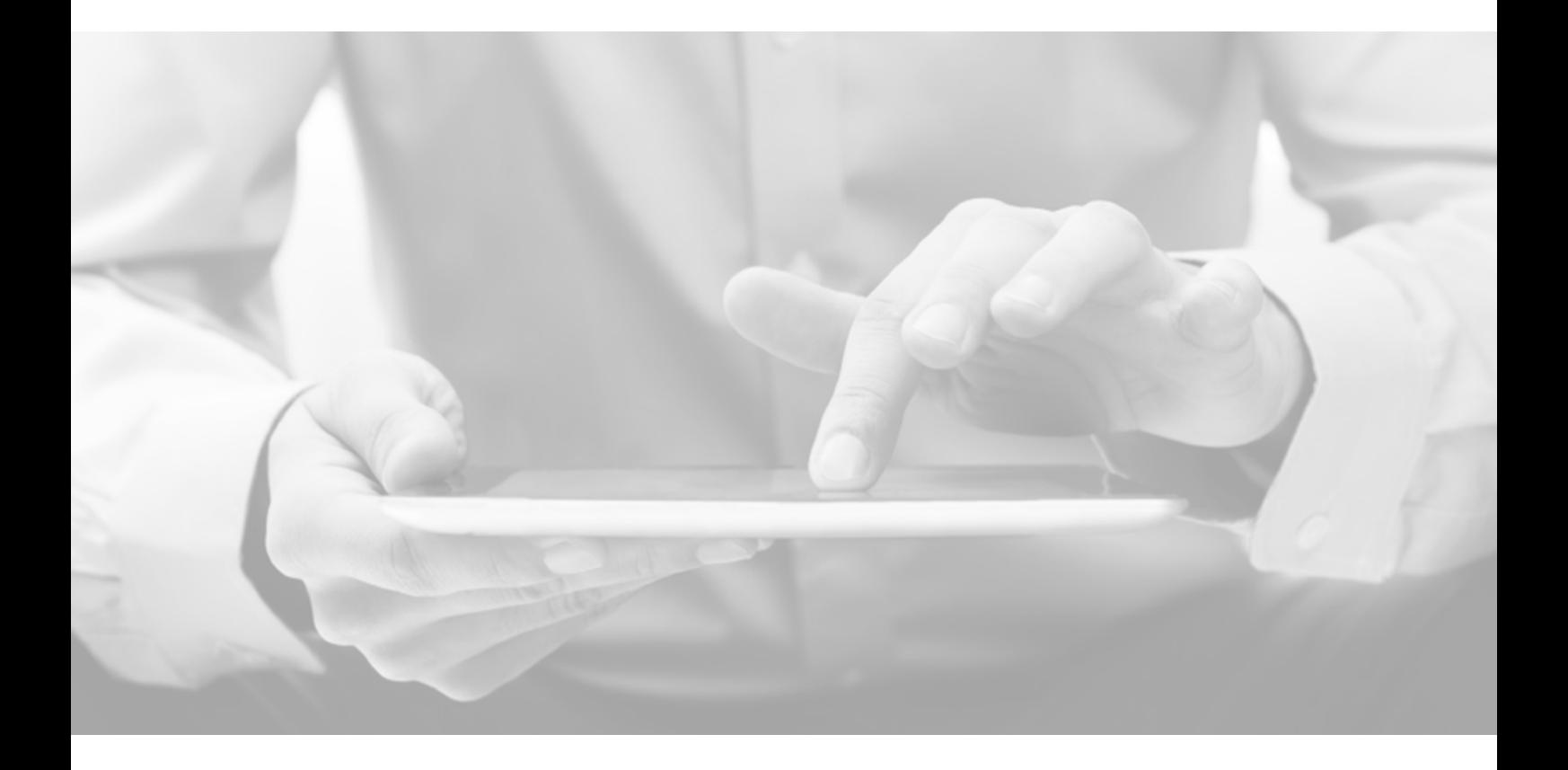

# SIMS Teacher app **Administrator Guide**

**Version 4.10**

**Version 4.10**

### **Information use and disclaimer**

The information contained within this SIMS Teacher app Administrator Guide should not be distributed, shared, reproduced, in any material form (including photocopying or storing it in any medium including by electronic means and whether or not transiently or incidentally) without the written permission of Education Software Solutions (ESS).

Whilst every effort is made to ensure the technical accuracy of the information contained within this document ESS is not responsible for, and does not accept any liability in respect of, any claims, losses or damages (howsoever they arise) made or incurred by any persons or bodies as a result of using the information contained within this document.

Education Software Solutions Ltd 2021. All rights reserved.

Education Software Solutions Ltd. 11 Kingsley Lodge 13 New Cavendish Street London W1G 9UG

[www.educationsoftwaresolutions.co.uk](http://www.educationsoftwaresolutions.co.uk/)

### **Contents**

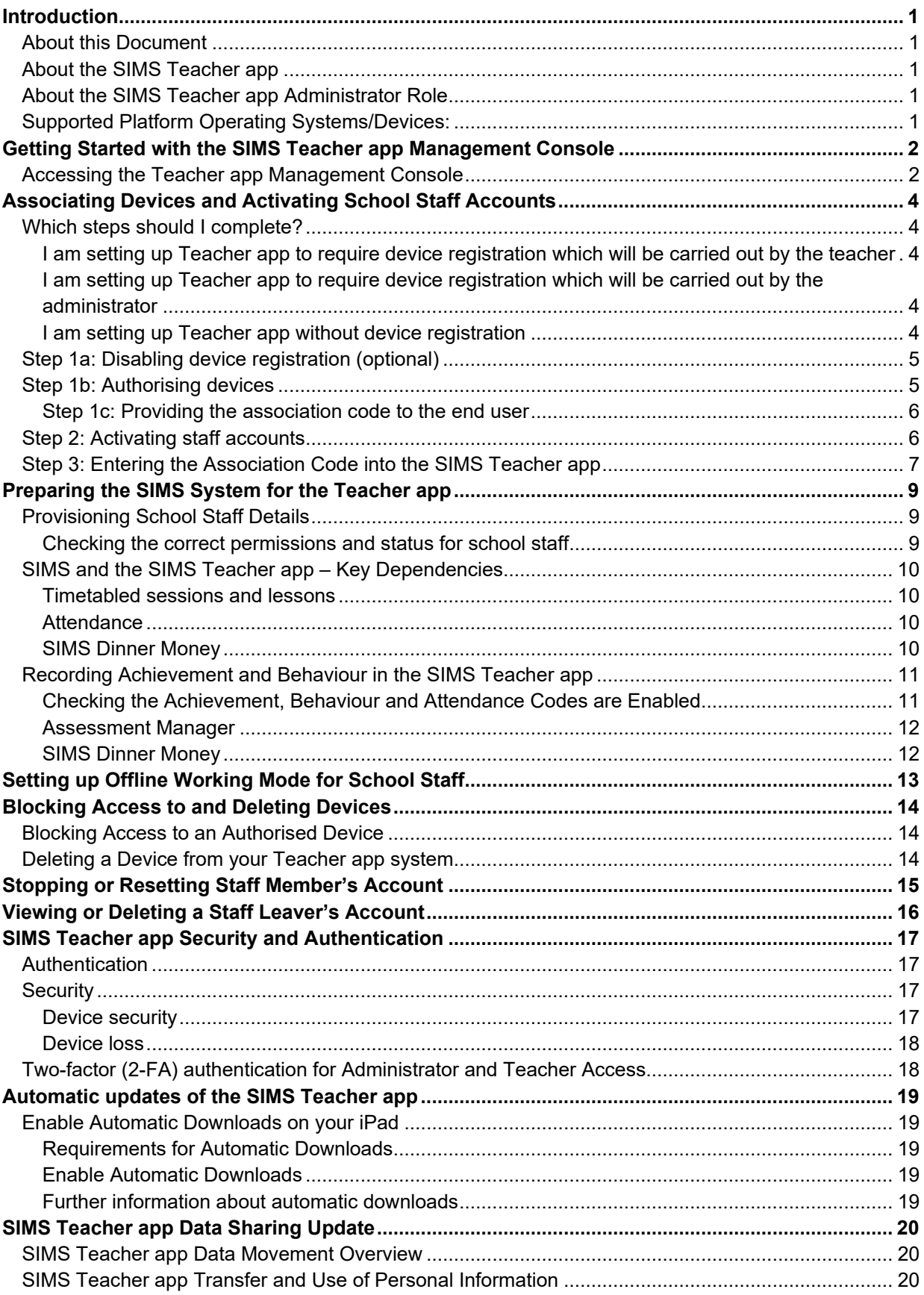

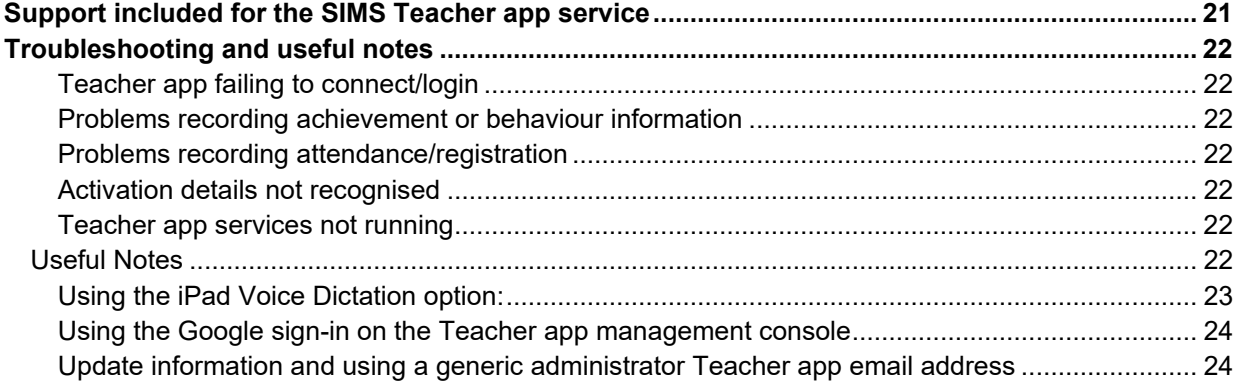

### <span id="page-4-0"></span>**Introduction**

### <span id="page-4-1"></span>**About this Document**

This document is intended to provide a useful reference for school administrators to help get started with the SIMS Teacher app service from Education Software Solutions.

### <span id="page-4-2"></span>**About the SIMS Teacher app**

The SIMS Teacher app service is the provision of an iOS and Windows tablet application and supporting secure data services that integrate with a school's SIMS system, and enables school staff that have been given authorised access to record attendance, behaviour achievement and assessment data, plus access useful student information through a tablet device.

### <span id="page-4-3"></span>**About the SIMS Teacher app Administrator Role**

The Teacher app provides a management console for each school to access in order to manage the authentication of tablet devices and teacher accounts for the Teacher app service. The management console allows an administrator to manage:

- **(1) School staff access** to ensure the user is only able to access the SIMS Teacher app service after successfully authenticating to the service, via their device. **This is mandatory.**
- **(2) Device authorisation** each device has a unique association code to ensure only devices which can authenticate to the SIMS Teacher app service are granted access. **This is Teacher app's default configuration, but it is optional.** Schools can choose to disable this.

The purpose of the two step activation process for the SIMS Teacher app is to provide controls for the schools to ensure only school staff and, where enabled, only devices the school authorises, have access to the school's SIMS data via the Teacher app.

*IMPORTANT NOTE: To support the growing use of BYOD (Bring Your Own Device), a school can specify whether SIMS Teacher app users must register a device before they can use the app or whether you allow users to access the app on any device, only using their login credentials. The added flexibility of being able to use SIMS Teacher app on any compatible device, using only the user's login credentials, removes the added security of controlling the use of specific devices. This may not be desirable for all schools, therefore by default, this function is not switched on. Schools who find this flexibility meets their needs can amend the Device Registration option as part of* [Associating Devices and Activating School Staff](#page-7-0) [Accounts](#page-7-0)*. We recommend that schools determine their policy before configuring Teacher app.*

### <span id="page-4-4"></span>**Supported Platform Operating Systems/Devices:**

Please see this article on the **support portal**.

### **Devices**

SIMS does not provide devices (e.g. iPads or other Windows compatible devices) as part of the Teacher app service – schools are required to provide the devices to be used.

### <span id="page-5-0"></span>**Getting Started with the SIMS Teacher app Management Console**

The SIMS Teacher app management console allows the school administrator to enable access for school staff to SIMS data, via their activated devices.

*NOTE: The school administrator will need to have created their own Microsoft or Google account before accessing the SIMS Teacher app management console, or they can use their O365 account if this has been associated with the Teacher app service. The Microsoft, Google or O365 account will always be used as the administrator's username and password for their SIMS Teacher app management system. They will also need a valid SIMS Username and Password.*

### <span id="page-5-1"></span>**Accessing the Teacher app Management Console**

1. The Teacher app management console can be accessed at **[https://teacherapp.sims.co.uk.](https://teacherapp.sims.co.uk/)**

The Teacher app management console will display in your browser:

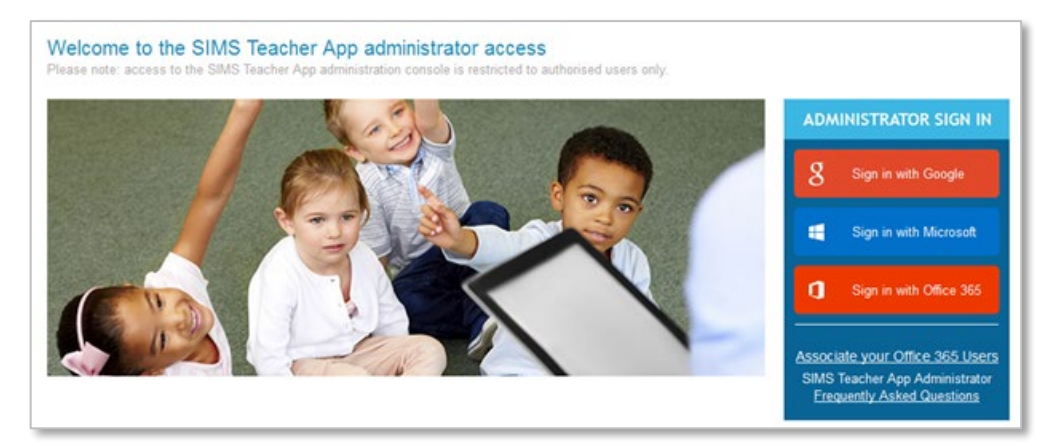

2. Select the **Microsoft, Google** or **Office 365** sign in option and enter your account details when prompted.

*NOTE: If using an Office 365 account for administrator access to the Teacher app, the admin*  will need to first associate their Office 365 Active Directory with the Teacher app via the Azure *Active Directory Synchronization Services. Information on how to do this is available in the [Teacher app Office 365 Integration Guide](https://support.capitasoftware.com/csm?id=kb_article_view&sysparm_article=KB0036039).*

If you log in with your Microsoft, Google or Office 365 details and are then presented with a screen similar to the following image, this means that the management console does not recognise the access details you have entered. This is because either you are not yet set up, or the account is not linked with the school.

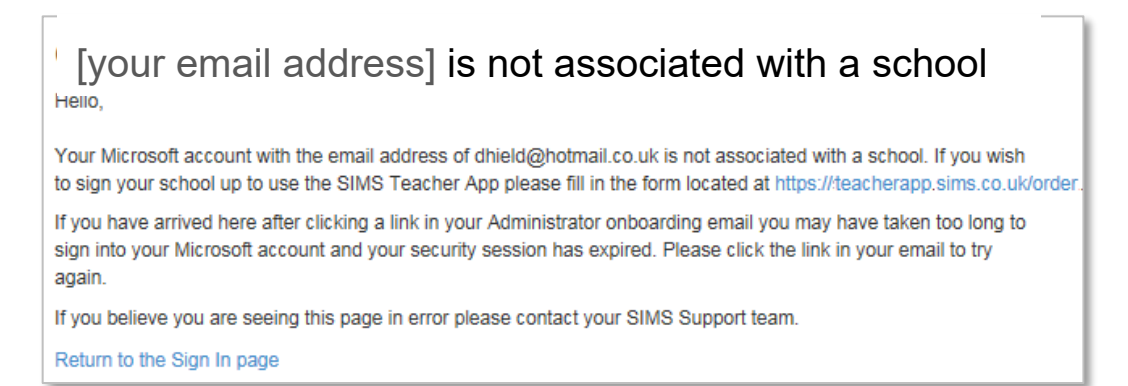

3. If your Microsoft, Google or Office 365 access details are successfully entered and verified, you will be prompted to enter your SIMS username and password. Enter your details and click **Login**.

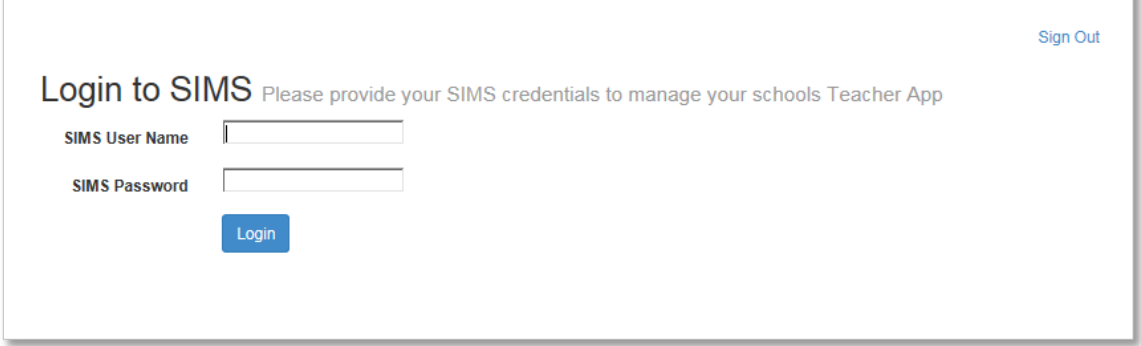

4. Following successful login, you will now access the standard Teacher app management console.

The management console provides four screens:

**Devices** – allows you to create association codes for devices your staff wish to use

**Users** – displays a list of all staff from your school's SIMS system

**Account** – allows you to specify whether device registration is required and associate your Office 365 Active Directory for your school staff

**Maintenance** – allows you to delete the accounts of staff leavers.

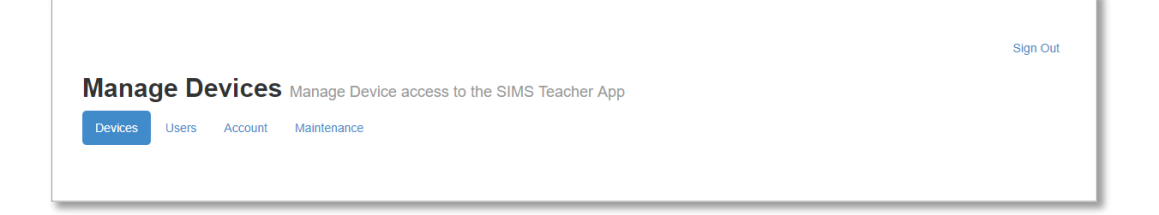

### <span id="page-7-0"></span>**Associating Devices and Activating School Staff Accounts**

Teacher app's default behaviour requires two steps to be completed before staff can use the SIMS Teacher app. This two-step activation process ensures that only devices authorised by the school can be used, and only authorised staff can access the school's data via the Teacher app. Schools can choose not to require device association.

*IMPORTANT NOTE: To support the growing use of BYOD (Bring Your Own Device), a school can allow users to access the app on any device, only using their login credentials. The added flexibility of being able to use SIMS Teacher app on any compatible device, using only the user's login credentials, removes the added security of controlling the use of specific devices. We recommend that schools determine their policy before configuring Teacher app.*

The following sections provide an easy step-by-step guide to help with the device (where applicable) and teacher activation steps.

### <span id="page-7-1"></span>**Which steps should I complete?**

The setup process is dependent on the user's setup. Follow the tasks from the table that is applicable to you.

<span id="page-7-2"></span>**I am setting up Teacher app to require device registration which will be carried out by the teacher**

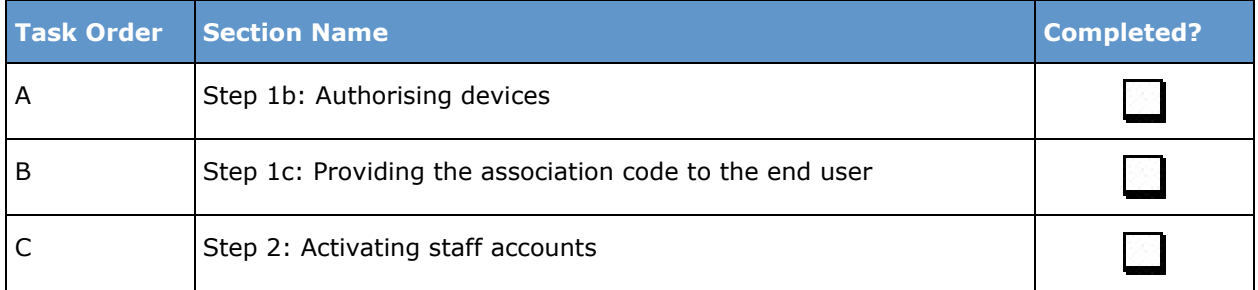

### <span id="page-7-3"></span>**I am setting up Teacher app to require device registration which will be carried out by the administrator**

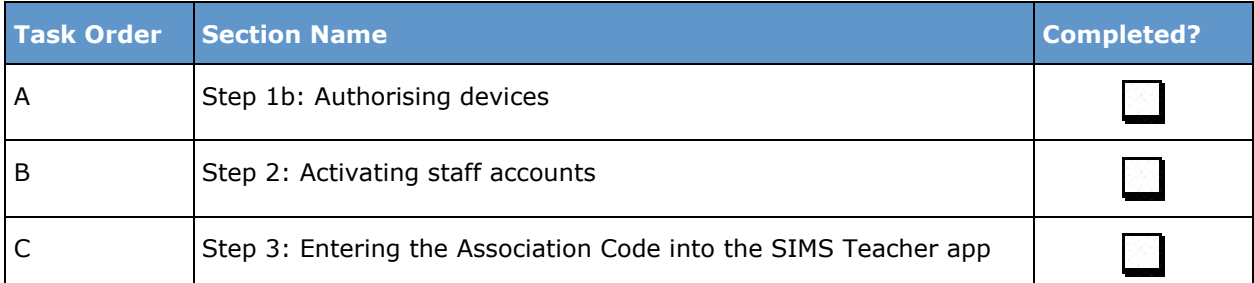

### <span id="page-7-4"></span>**I am setting up Teacher app without device registration**

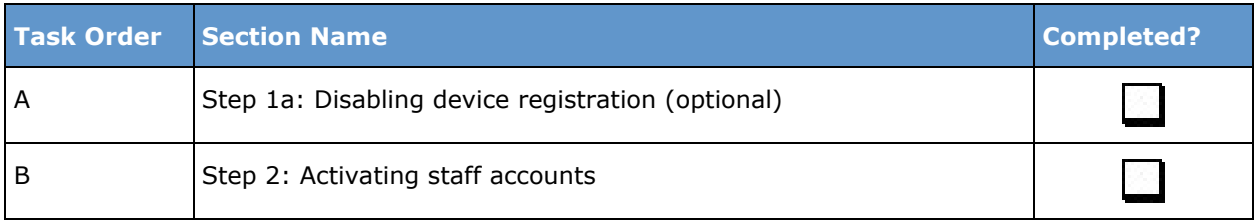

### <span id="page-8-0"></span>**Step 1a: Disabling device registration (optional)**

1. From the SIMS Teacher app management console, select the **Account** option.

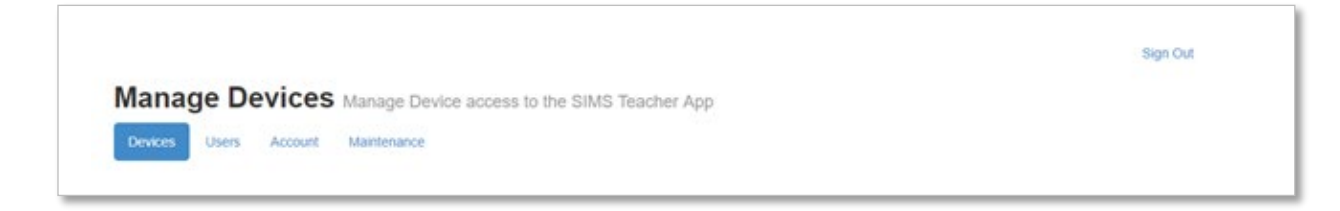

2. Scroll down to **Device Registrations**. The **Device Registrations Required** toggle is set to **On** by default.

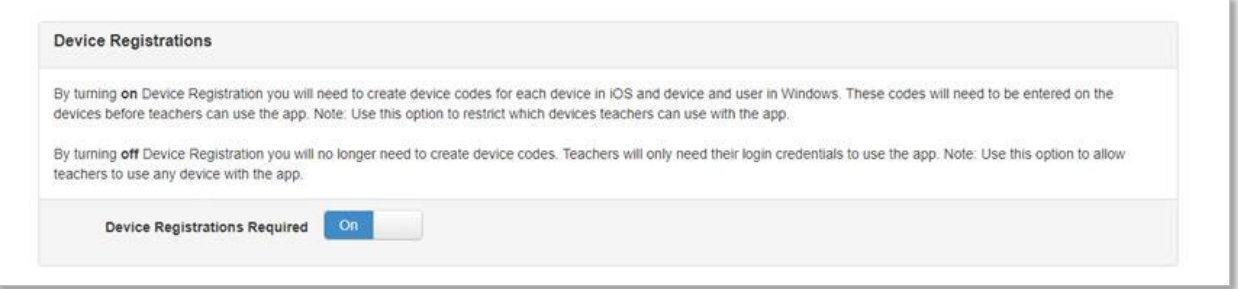

3. Toggle **Device Registrations Required** to **Off** and proceed to [Step 2: Activating staff](#page-9-1) accounts.

*NOTE: Devices Registration Required can be enabled at any time if the school needs to enforce device registration. Set the toggle to On and* complete [Step 1b: Authorising](#page-8-1) devices.

### <span id="page-8-1"></span>**Step 1b: Authorising devices**

In order to use a device with the SIMS Teacher app, where the default option of **Device Registrations Required** has been accepted, you must first create a unique code that must be entered into the Teacher app when the app is first accessed on a device.

1. From the SIMS Teacher app management console, select the **Devices** option.

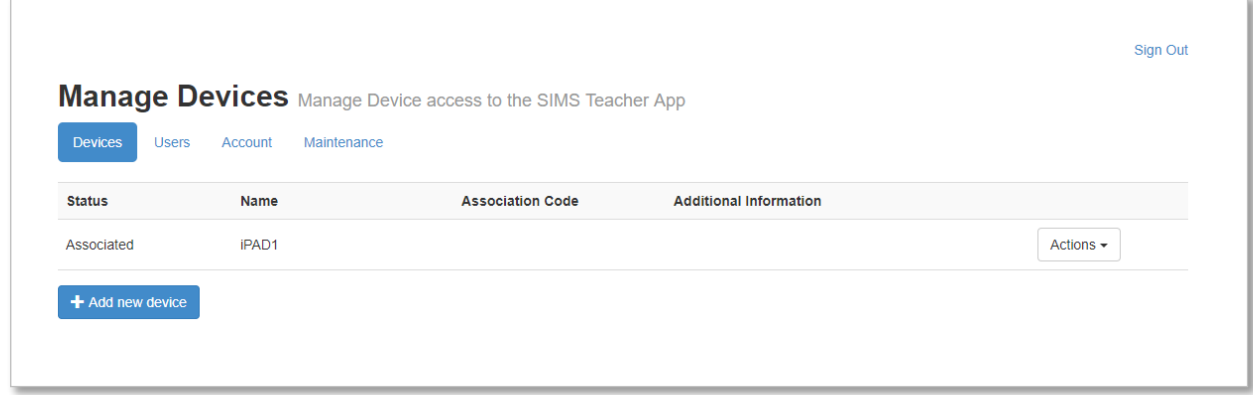

- 2. To add a new device, select the **+ Add new device** button and enter a relevant device name into the **Name** field (this name must be unique).
- 3. Enter any relevant information into the **Additional Information** field, such as an asset tag of the device to be authorised.
- 4. Select the **Add device and generate association code** button to create a unique **association code**.
- 5. Make a note of the **association code**.

#### <span id="page-9-0"></span>**Step 1c: Providing the association code to the end user**

1. Provide the association code to the member of staff who uses the device (they will be required to enter this unique code into the Teacher app when prompted as part of the initial security and verification process).

### <span id="page-9-1"></span>**Step 2: Activating staff accounts**

Create **Activation Codes** for staff that the school wishes to allow access to the Teacher app.

This process will create a unique activation code that is required to be entered into the Teacher app when the app is accessed on a device, once the device association code has successfully been entered.

This activation step by school staff is a one-off process to ensure authorised staff can access the Teacher app.

*IMPORTANT: As part of staff account activation, the member of staff will be required to enter their Unique Activation Code plus their Date of Birth.*

*Ensure that staff dates of birth are entered within the school's SIMS system.*

1. The Teacher app management console provides a full list of active users within your school's SIMS system.

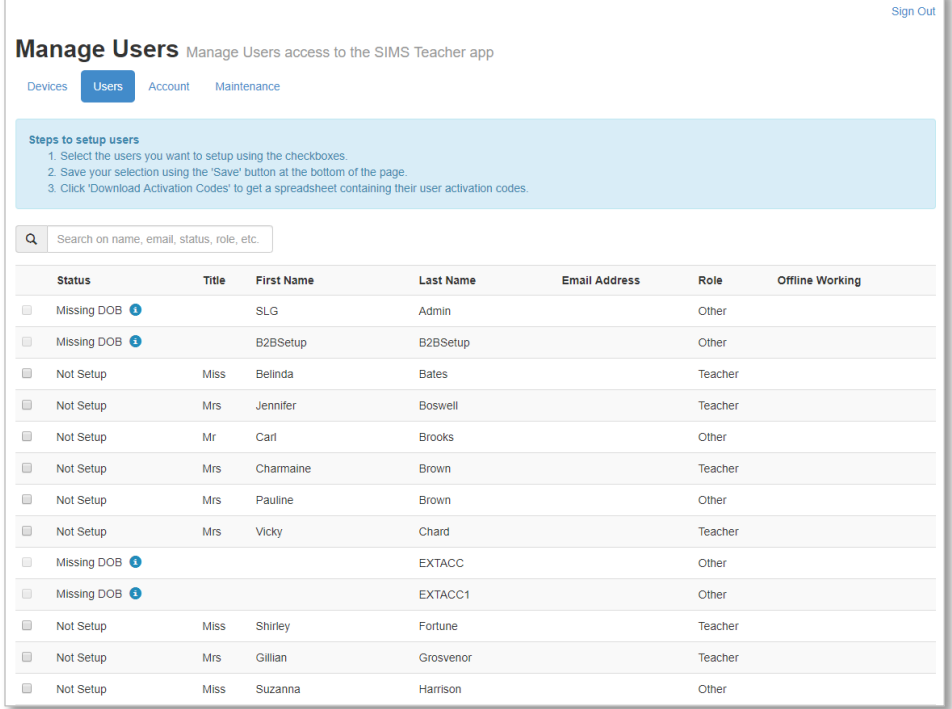

To activate one or more members of staff, select the check box adjacent to the staff member's name. Click the **Save** button.

- 2. Click the **Download Activation Codes** button. This generates unique codes for each member of staff, which they are required to enter into the Teacher app when prompted.
- 3. The **Download Activation Codes** generates a CSV file (within a ZIP folder), containing the list of staff selected, their activation status and their unique activation codes.

A window may appear asking if you wish to **Open** or **Save** the Teacher app activation code zip folder – open or save to a location on your PC/laptop to access the file.

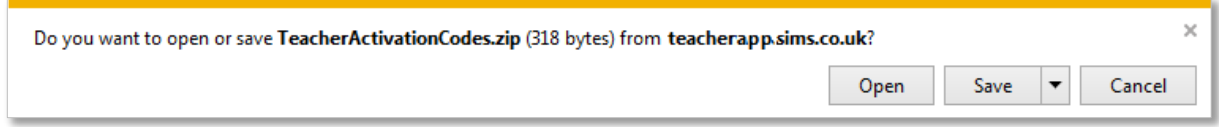

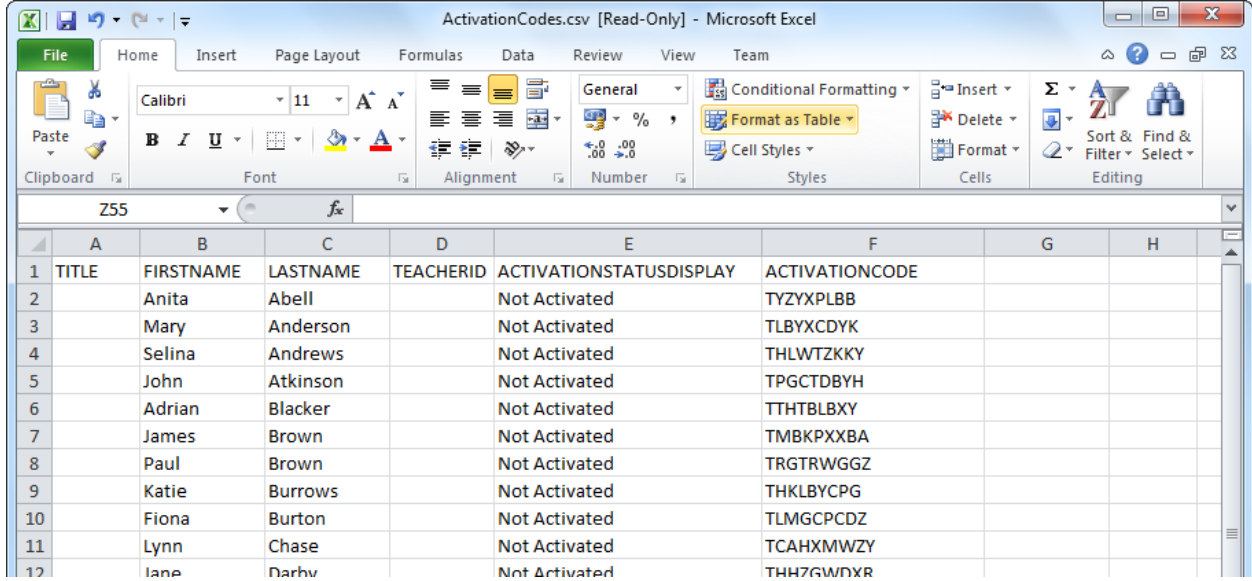

#### The CSV file can be saved or can be opened in Microsoft Excel.

4. Provide the activation code from the CSV file to the corresponding member of staff – they will be required to enter this unique code into the Teacher app when prompted as part of the initial security and verification process.

### <span id="page-10-0"></span>**Step 3: Entering the Association Code into the SIMS Teacher app**

- Enter the Association Code into the device to register it with Teacher app.
- 1. Download the Teacher app from the App Store on the device by searching for **SIMS Teacher**.
- 2. Open the app and tap the **Associate Device** option without signing in.

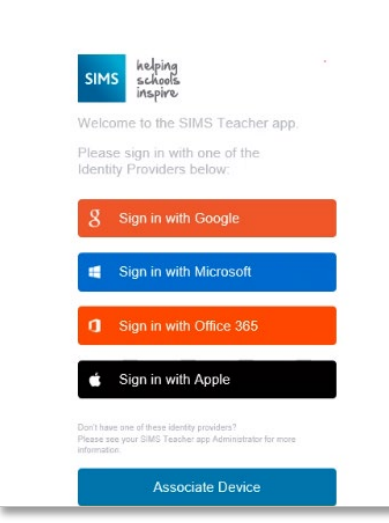

*NOTE: The Associate Device button is available regardless of whether device registration is required.*

3. Enter the relevant **Association Code**, then tap on the **Associate this device** button.

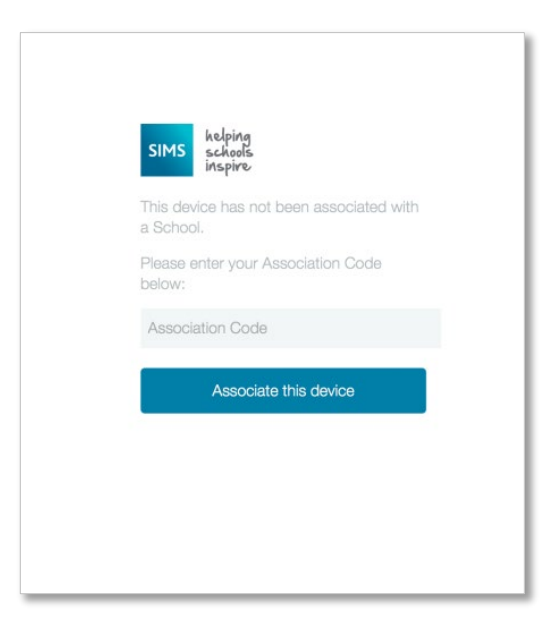

Once the association code has been entered correctly, a confirmation message is displayed.

4. Click the back button (in top right) to get back to sign in screen once successful.

### <span id="page-12-0"></span>**Preparing the SIMS System for the Teacher app**

The SIMS Teacher app service will display data held within in your school's SIMS database securely and in real-time (live) to school staff who you authorise for access through the app.

It is therefore vital that procedures are in place to ensure that data is accurate, up to date, complete and appropriate, both prior to issuing association information and subsequently. The following is a possible but not exhaustive list of key data- and system-related issues that each school should check before rolling out the SIMS Teacher app service to school staff.

### <span id="page-12-1"></span>**Provisioning School Staff Details**

The SIMS Teacher app has been designed specifically for teachers to support key administration activities such as taking registration and recording achievement and behaviour information.

The iOS version of the Teacher app does allow any member of the school staff who is listed in SIMS as active to be able to have access to the Teacher app. The functions available within the Teacher app for the staff member will be based on their SIMS permissions configured by the school.

For example, support staff may not be able to take attendance, but can view student details and record achievement/behaviour information.

*IMPORTANT NOTE: When activating school staff for the Teacher app:*

- *Users need to be active within the school's SIMS system.*
- *Review assigned permissions within SIMS for staff who you are providing access to the Teacher app.*
- *Ensure the user's date of birth is correctly recorded within the school's SIMS system before creating the user's activation code – this is required when the user activates their account.*

### <span id="page-12-2"></span>**Checking the correct permissions and status for school staff**

In order for school staff to be displayed in the user list within the SIMS Teacher app management console, the member of staff must be currently listed in SIMS as currently active.

For specific permissions assigned to the member of staff having access to the Teacher app, review your SIMS system by navigating to **Group Permissions | System Manager**.

For teaching staff, the following details must be applied to their account:

- 1. Within the school's SIMS system, access **Focus | Person | Staff | Search** and select the member of staff.
- 2. Navigate to the **Employment Details** tab.
- 3. Ensure the box labelled **Teaching Staff** is ticked, then click **Save**.
- 4. Ensure the **Employment Start Date** is populated. This date cannot be in the future.
- 5. The Teacher must have the **Date of Birth** field populated.

The teacher must also have the following permission applied:

- 1. Within the school's SIMS system, navigate to the **Group Permissions** tab:
- 2. Within **System Manager**, the member of staff must have the **Class Teacher** permission selected and active.

### <span id="page-13-0"></span>**SIMS and the SIMS Teacher app – Key Dependencies**

The SIMS Teacher app utilises the following aspects of the main SIMS system to present relevant data and resources.

### <span id="page-13-1"></span>**Timetabled sessions and lessons**

The Teacher app displays AM and PM sessions (including cover sessions) from the school's SIMS system as default, with the assigned pupils and students showing within these sessions.

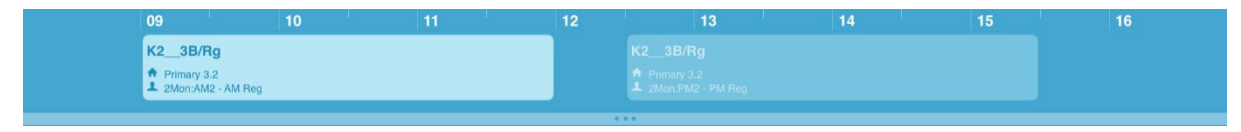

### **Lesson Monitor timetables**

Where a school has SIMS Lesson Monitor active within their SIMS system, the Teacher app displays individual lessons or sessions (including cover lessons) as timetabled within SIMS.

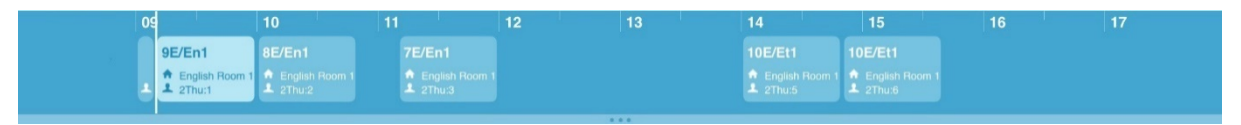

No other configuration of timetabled lessons or sessions from SIMS is displayed within the Teacher app.

### <span id="page-13-2"></span>**Attendance**

The Teacher app integrates directly with SIMS attendance and will display the attendance codes as configured and set as active within the school's SIMS system.

Navigate to **Tools | Setups | Attendance Setup | Codes | Maintain Codes**. For each Attendance Code, ensure that the **Active** status box is ticked, then click the **OK** button.

### <span id="page-13-3"></span>**SIMS Dinner Money**

The SIMS Teacher app integrates directly with SIMS Dinner Money where this is in use in the school. The app allows the dinner register to be viewed and updated as part of the attendance feature. The app also shows pupil's meal selections where these have been defined as meal patterns within SIMS Dinner Money.

### <span id="page-14-0"></span>**Recording Achievement and Behaviour in the SIMS Teacher app**

The SIMS Teacher app uses certain values from the SIMS system to provide key functionality such as recording achievement and behaviour information. In order for these values to be available within the Teacher app, they have to be made available to use by setting the **Active** option within SIMS.

The achievement and behaviour types have an indicator in the school's SIMS system that defines whether they can be used from the class register level, which is needed by the Teacher app.

### <span id="page-14-1"></span>**Checking the Achievement, Behaviour and Attendance Codes are Enabled**

#### **Achievement**

Within the school's SIMS system, navigate to **Tools | Setups | Behaviour Management | Achievement Type**.

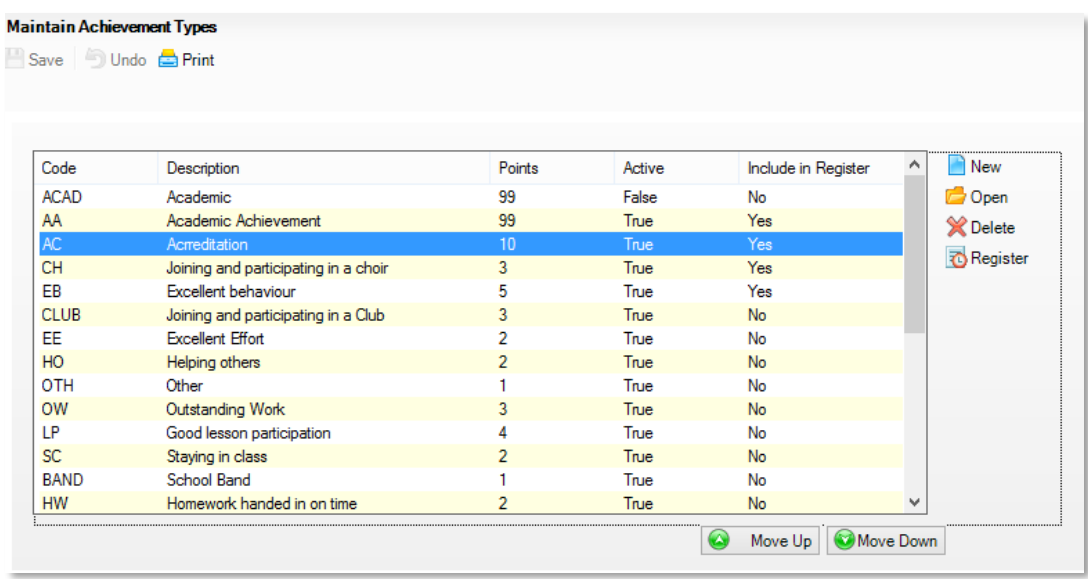

For each Achievement Type, ensure that the **Active** status is **True** and that **Include in Register** is set to **Yes**.

#### **Behaviour**

Within the school's SIMS system, access the following 2 screens:

 Navigate to **Tools | Setups | Behaviour Management | Behaviour Type**. For each Behaviour Type, ensure that the **Active** status is set to **True** and **Include in Register** is set to **Yes**.

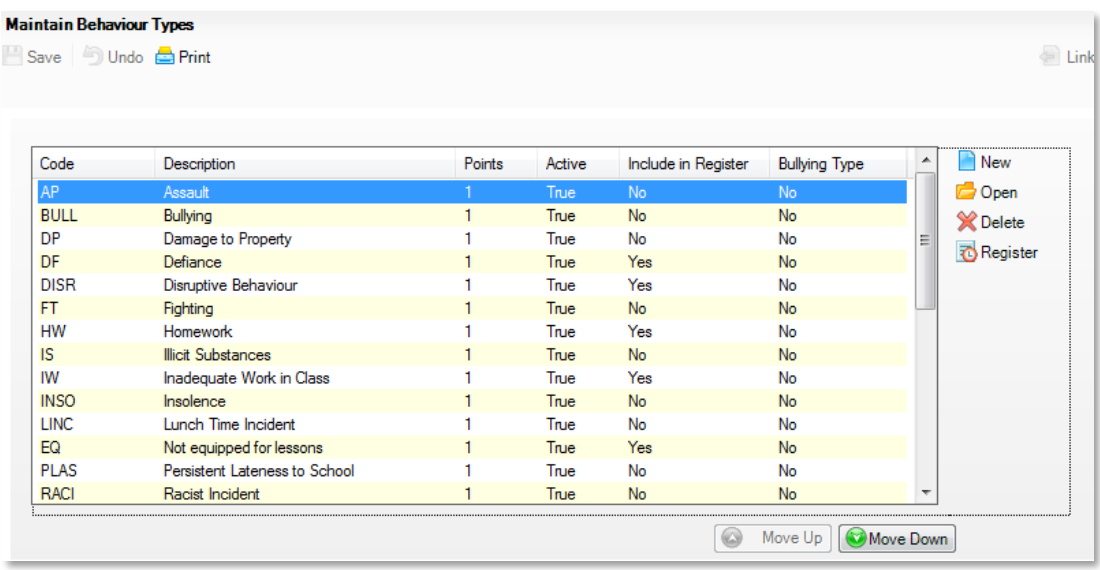

 Navigate to **Tools | Setups | Behaviour Management | Behaviour Role Type**. For each Behaviour Role, ensure that the **Active** status is set to **True**.

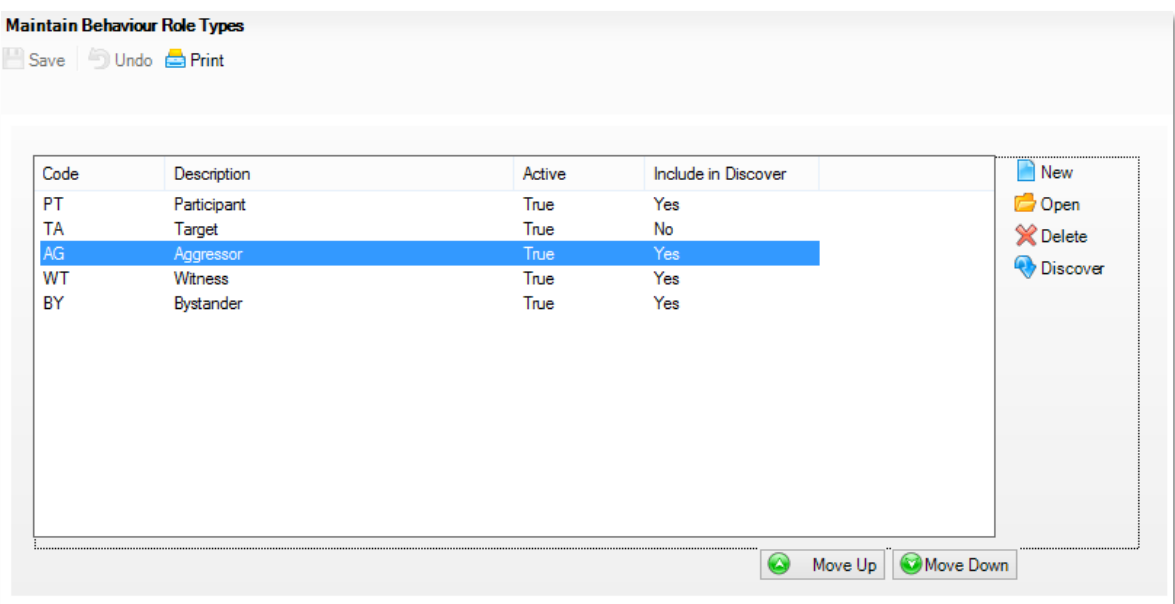

### <span id="page-15-0"></span>**Assessment Manager**

The SIMS Teacher app integrates directly with SIMS Assessment Manager and will display assessment marksheets as available for the user, according to the specified availability and permissions within the school's SIMS system. Non-SIMS assessment Marksheets cannot be displayed within the Teacher app.

### <span id="page-15-1"></span>**SIMS Dinner Money**

The SIMS Teacher app integrates directly with SIMS Dinner Money to display the dinner register alongside the attendance register. Where pupil meal patterns are setup in SIMS, their selected meal option is automatically shown and selected in the dinner register view, plus the app also allows ad-hoc meal choice selection for pupils.

Default meal patterns can be set up via **Focus | Dinner Money | Pupil Default Meal Patterns**.

### <span id="page-16-0"></span>**Setting up Offline Working Mode for School Staff**

The option to enable offline working for specific staff within the school, e.g. P.E. staff, is useful if they are teaching with limited access to the school's Wi-Fi. This option is configurable in the **Management Console** via the **User** tab.

*NOTE: Offline working is only intended for staff with scheduled lessons or sessions. As the app downloads the current day's lessons or sessions, staff accessing the Teacher app with no lessons assigned will not download any information.*

- 1. Login to your **Teacher app Management Console** and navigate to the **Users** page.
- 2. Locate the member of staff in the list you wish to enable offline working for.

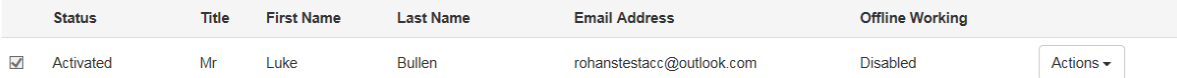

3. Select **Enable Offline Working** from the **Actions** drop-down menu adjacent to their details.

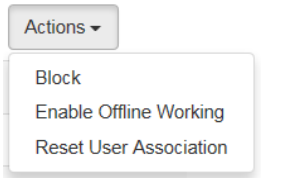

4. Confirm Offline Working for the member of staff by clicking the **Yes** button.

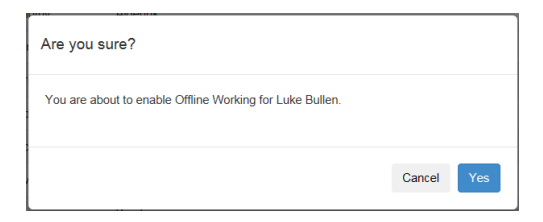

5. The Offline Working status changes to **Enabled** for the selected member of staff.

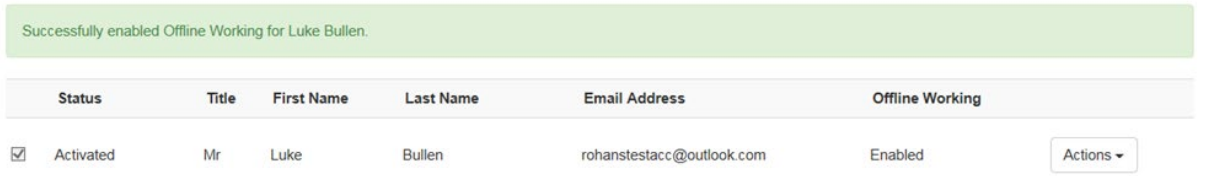

The member of staff now has Offline Working enabled for their account.

### <span id="page-17-0"></span>**Blocking Access to and Deleting Devices**

*IMPORTANT NOTE: This facility is only available if the school has chosen to accept the default Teacher app configuration that sets Device Registration Required to Yes. If your school has chosen to disable this functionality, the added security of controlling the use of specific devices is unavailable.*

### <span id="page-17-1"></span>**Blocking Access to an Authorised Device**

To block access to a device that has been previously authorised by the school, navigate to the **SIMS Teacher app management console**.

- 1. Within the management console, access the **Devices** screen.
- 2. Locate the device that you wish to block and select **Action** then the **Block** option.
- 3. A pop-up window will appear asking if you wish to **Block this device?**

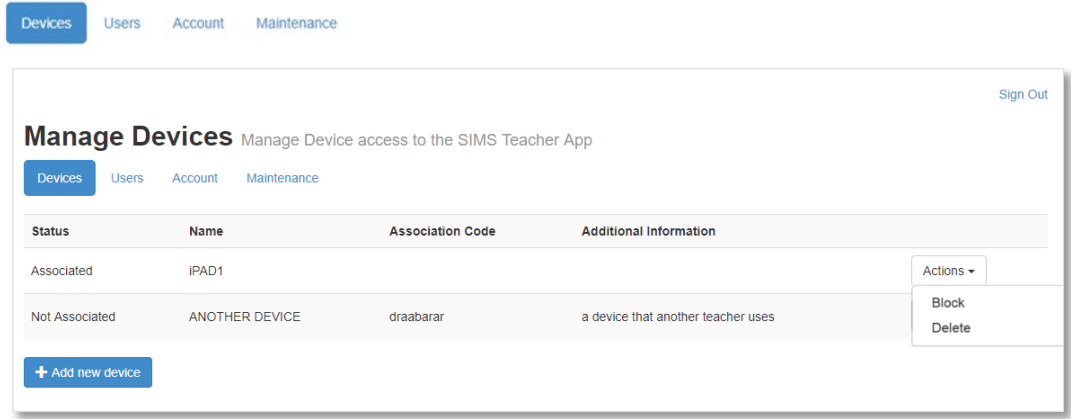

<span id="page-17-2"></span>4. Select **Yes** to block the device and prevent the app being used.

### **Deleting a Device from your Teacher app system**

To delete a device, access the **SIMS Teacher app management console**.

- 1. Access the **Devices** screen and locate the device that you wish to block.
- 2. Click the **Action** button, then select **Delete**.
- *3.* A pop-up window appears, asking if you wish to delete this device.

*IMPORTANT NOTE: Choosing to delete a device will prevent access to the Teacher app on the device and permanently remove the device from the system. If you would prefer to temporarily deny access, choose the block option.*

4. To delete the device, click the **Yes** button. This removes the authorisation for the selected device when the user next tries to login to the Teacher app.

### <span id="page-18-0"></span>**Stopping or Resetting Staff Member's Account**

The Reset feature can be used where you would like to immediately stop individual staff access to the Teacher app, or where the staff member may want to use a different account – for example changing from a Microsoft to a Google account.

- 1. Within the management console, access the **Users** screen.
- 2. Locate the member of staff in the list that you would like to stop or reset their account an activated account will have a status of **Active**.
- 3. To stop or reset a member of staff, click the **Reset** button.
- 4. A pop-up window will appear asking if you wish to reset the login credentials for the member of staff. Click the **Yes** button.

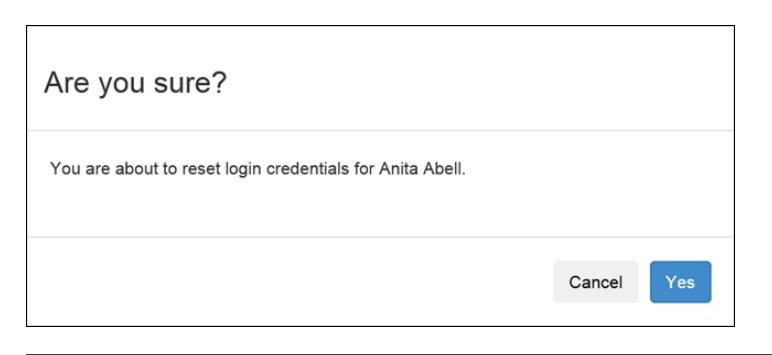

*NOTE: The staff member will no longer be able to login with their existing credentials once this action has been completed.*

- 5. The reset action will be confirmed on screen when successfully completed.
- 6. To create a new activation code to login using a different/new Microsoft of Google account, a new activation code will be automatically available for the teacher by clicking the **Download Activation Codes** link at the base of the **Users** screen.

### <span id="page-19-0"></span>**Viewing or Deleting a Staff Leaver's Account**

The SIMS Teacher management portal displays a list of historical users of the Teacher app. Any user who was previously onboarded to Teacher app, but has subsequently been de-activated and is no longer a valid user in SIMS, is displayed in the **Maintenance** list.

*NOTE: All leavers are prevented from having access automatically.*

The **Maintenance** feature can be used to delete the accounts of staff leavers in Teacher app.

1. Within the management console, access the **Maintenance** screen.

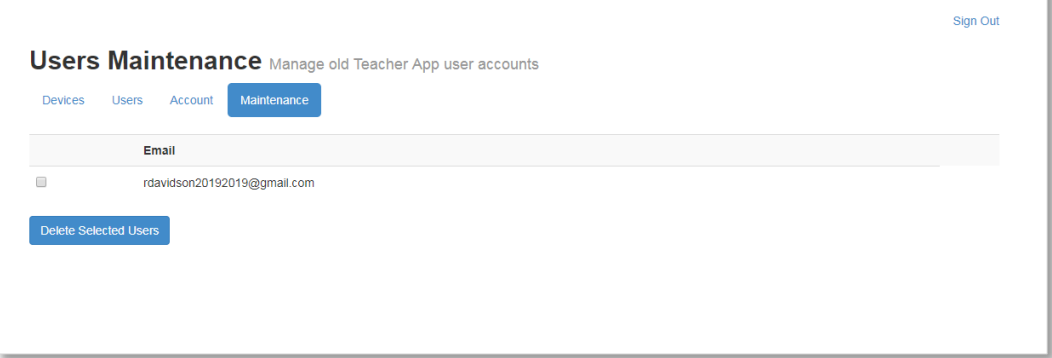

- 2. Select the staff leaver you would like to remove from Teacher app by clicking the selection box adjacent to their email address.
- 3. Click the **Delete Selected Users** button.

The delete action will be confirmed on screen when successfully completed.

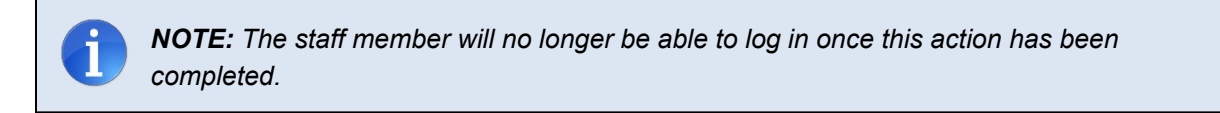

## <span id="page-20-0"></span>**SIMS Teacher app Security and Authentication**

### <span id="page-20-1"></span>**Authentication**

The SIMS Teacher app service provides authentication in accordance with the UK Government's National Technical Authority for Information Assurance (CESG) 'Guidance for End User Devices Security Guidance: General Security Recommendations':

- 1. **User to service:** Users are only able to access the SIMS Teacher app service after successfully authenticating to the service, via their device.
- 2. **Device to service:** Only devices authenticated to the SIMS Teacher app service are granted access.1

<sup>1</sup> If Teacher app's default configuration is accepted. Device authentication can be disabled at, or after, configuration.

### <span id="page-20-2"></span>**Security**

The SIMS Teacher app is a securely hosted web delivered service, with data securely transferred in real-time and encrypted between the school's SIMS system (locally or centrally hosted) via the web using standard secure HTTPS TCP/IP protocols to devices authenticated by the school. No school data is stored in the Azure platform (cloud) – data is only transferred via the Microsoft Windows Azure platform (Service Bus).

All data is securely transferred and processed within the EU and complies with UK data protection standards and requirements.

All traffic to and from the SIMS Teacher app service is accessed using standard web protocols (HTTPS) and secured using the appropriate SSL certificates. Services are tiered following industry and software vendor best practice principles.

The network architecture is compliant to ISO27001 and utilises a multi-tier isolated VLAN design with fully managed software firewalls on each server, IDS/IPS, SQL firewalls, data encryption and load balancing to ensure security and performance for all users of the SIMS Teacher app service.

The SIMS Teacher app service is fully penetration tested at the application layer and externally by a nominated Security company every quarter.

### <span id="page-20-3"></span>**Device security**

SIMS recommends that schools have additional security policies in place with devices containing school data inside and outside of school premises. It is strongly recommended that the school incorporates additional device security measures that enable the school to remotely wipe, disable and locate a device.

Schools are advised to implement fully a MDM (Mobile Device Management) service allowing for centralised management of security policies, and at a minimum enforce:

- **Device passcode**
- Regular device passcode change
- **Wipe on repeated device passcode failure**
- Remote wipe
- Disable screenshot capture on the device.

In addition, we advise that schools ensure the following are in-place for devices authorised to access the SIMS Teacher app service:

- **Security tag devices.**
- **Conduct a regular physical audit of devices.**
- **Supply users with best practice advice and a governance policy for use and storage of the devices.**

### <span id="page-21-0"></span>**Device loss**

In the event of a device loss, the following best-practice advice is recommended:

- 1. Immediately attempt a remote wipe of the device.
- 2. Disable the staff member's SIMS account.
- 3. Reset the Microsoft or Google account for the teacher.
- 4. Disable the device and staff account in the SIMS Teacher app service management console.<sup>2</sup>
- 5. Re-activate the user through a new device association and teacher account activation code after 24 hours.

2 Devices can only be disabled if Teacher app's default configuration is accepted. Device authentication can be disabled at, or after, configuration, which prevents devices being disabled through the service management console.

### <span id="page-21-1"></span>**Two-factor (2-FA) authentication for Administrator and Teacher Access**

Education Software Solutions (ESS) recommend that schools enable two-factor (2-FA) authentication for their SIMS Teacher app administrator and staff access account (Microsoft, Google or Apple) as an extra layer of security.

Two-factor authentication provides an increased level of security for Microsoft, Google or Apple accounts as additional information is required to access an associated account.

Two-factor authentication is enabled within the Microsoft, Google or Apple account (not within the SIMS Teacher app) and when setup, each time the user accesses the SIMS Teacher app they will be asked for two pieces of information in addition to their username. The user will be asked to enter their password plus a security code and they will only gain access to the system with these details.

Microsoft, Google or Apple account will send a unique access code to the user's designated mobile phone via SMS, to a Microsoft, Google or Apple app, or via email. This code will provide secure access to the SIMS Teacher app system.

*IMPORTANT NOTE: Two-factor verification is a great tool to help protect a Microsoft, Google or Apple account, but it does require the user to keep their account up to date and ensure all login details are kept securely. If the user's security information changes (phone or alternative email), it's important to update their Microsoft, Google or Apple account before they discard of any old information.* 

If the user knows their password but lose access to their secondary security proof, neither ESS, Microsoft, Google nor Apple customer support cannot update it for them. The user's only option is to go through a recovery process that enforces a 30 day wait before they regain access to their account – this is to ensure someone malicious hasn't used this as a way to take over their account.

If the user loses access to their password and all other security information, they will not be able to regain access to their account – this is a security measure. A new Teacher app account will need to be setup in the management console and the teacher will need to re-authenticate with a different Microsoft, Google or Apple account.

More information on how to enable two-factor (2-FA) authentication for Microsoft accounts is available from the [Microsoft website.](http://windows.microsoft.com/en-gb/windows/two-step-verification-faq)

More information on how to enable two-factor (2-FA) authentication for Google accounts is available from the [Google website.](https://www.google.com/landing/2step/)

More information on how to enable two-factor (2-FA) authentication for Apple accounts is available from the [Apple website.](https://support.apple.com/en-gb/HT204915)

For information on how to keep information protected, see [http://www.getsafeonline.org/.](http://www.getsafeonline.org/)

### <span id="page-22-0"></span>**Automatic updates of the SIMS Teacher app**

The SIMS Teacher app has an on-going development programme, with new features, enhancements, fixes and optimisation part of a rolling programme.

SIMS will be releasing further updates to the SIMS teacher app throughout the year. In order to ensure staff receive the latest version of the SIMS Teacher app, it is recommended that devices are configured to allow automatic downloads. If the school is using a Mobile Device Management (MDM) solution, it is recommended that the MDM solution is configured can receive automatic updates where this is applicable.

### <span id="page-22-1"></span>**Enable Automatic Downloads on your iPad**

### <span id="page-22-2"></span>**Requirements for Automatic Downloads**

In order to turn on Automatic Downloads, you need:

- **An iTunes Store account in [a country that support iTunes in the Cloud.](http://support.apple.com/kb/HT5085)**
- **iTunes 10.3.3. or later.**
- To sign in to both your computer and your iOS device with the same Apple ID.

### <span id="page-22-3"></span>**Enable Automatic Downloads**

- Tap **Settings** | **iTunes & App Store**
- **If prompted, sign in with your [Apple ID](http://support.apple.com/kb/HE37)**
- Tap the content that you want to automatically download > **Apps**

You can turn Automatic Downloads on or off over your cellular network on an iPad Wi-Fi + 3G. Go to Settings > Store and turn Cellular Data on or off. Cellular Data downloads are limited to a file size of 50 MB or smaller.

### <span id="page-22-4"></span>**Further information about automatic downloads**

See further information from Apple about using Automatic Downloads here: <http://support.apple.com/kb/TS3688>

### <span id="page-23-0"></span>**SIMS Teacher app Data Sharing Update**

This section provides information on safeguarding and data security within the Teacher app service. This update will form part of a Data Sharing Agreement (DSA), which should be understood by all establishments using the SIMS Teacher app service.

### <span id="page-23-1"></span>**SIMS Teacher app Data Movement Overview**

The SIMS Teacher app service operates with the SIMS system and interfaces data through the SIMS Services Manager. Selected school information is transferred to the Teacher application on the authorised device through SIMS data service. The data from the device is wirelessly synchronised with the school's SIMS system with the Teacher app and supporting service ensuring the data is updated in real-time, including timetables, attendance information, student/pupil details and other related information used within the Teacher app.

### <span id="page-23-2"></span>**SIMS Teacher app Transfer and Use of Personal Information**

The SIMS Teacher app does not cache personal information on the app. The following information lists the maximum available data that can be accessed using the SIMS Teacher app:

#### **Students/Pupils Community Staff**

- **Forename**
- Surname
- Preferred name
- Date of birth
- **Family/Home contact details for each** pupil/student, specifically:
	- Contact Name
	- Contact Address
	- **Contact telephone number**
	- Contact email address
- Medical information
- Dietary information
- Achievement data
- **Behaviour data**
- Timetable
- Pupil/student photograph
- Pupil student's academic house, year group and registration group

SIMS takes data protection and the safety and security of data very seriously. All reasonable measures to ensure the safety and security of data in the SIMS Teacher app have been taken, compliant with all relevant parts of the 1998 Data Protection Act.

- **Forename**
- Surname
- Timetable
- Teacher photograph

### <span id="page-24-0"></span>**Support included for the SIMS Teacher app service**

The SIMS Teacher app service subscription includes support from Education Software Solutions (ESS) to help schools when needed. SIMS Teacher app support includes telephone, email, web and remote support.

#### **Support services provided by ESS**

Support provided as part of the Teacher app service covers:

- Support for the Teacher app software for tablet devices iOS and Windows platforms
- **Support for the Teacher app management console**
- **Support for the SIMS Services Manager**
- **Support for the SIMS Teacher app data services**

#### **Support services not provided by ESS**

Support provided as part of the Teacher app service does not include:

- Support for the device or hardware, including operating system, MDM (Mobile Device Management) system or other 3rd party non-SIMS apps, services or management tools.
- Support for setting up, managing or administering Microsoft or Google accounts or the school's Office 365 active directory.
- Support for the technical environment, network or infrastructure, for example:
	- Support for the school's Network or Wi-Fi connectivity either in school or via an external provider.
	- Support for the school's Proxy or Firewall connections either in school or via an external provider.

#### **Enhanced Support provided by ESS**

Support coverage for customers with an Enhanced Support contract will be determined by the level of support purchased as part of their Annual Entitlement. However, this does not include support of iOS Apple or Windows devices or hardware.

### <span id="page-25-0"></span>**Troubleshooting and useful notes**

### <span id="page-25-1"></span>**Teacher app failing to connect/login**

If the iPad cannot detect an internet connection (Wi-Fi), the Teacher app does not work. Ensure an active internet connection is available.

If you see a communication timeout message – tap **OK** and the app should continue to function correctly.

### <span id="page-25-2"></span>**Problems recording achievement or behaviour information**

#### **Error when adding achievement or behaviour information**

If you receive an error message when trying to record achievement or behaviour information for a student of group of students, check your achievement or behaviour configuration within the school's SIMS system.

Check the configuration of achievement and/or behaviour within your school's SIMS system – information on where to check is included within this document: [Preparing for the SIMS Teacher app > Recording achievement and](#page-14-1)  [behaviour within the SIMS Teacher app.](#page-14-1)

### <span id="page-25-3"></span>**Problems recording attendance/registration**

#### **Error when assigning an attendance code**

If you receive an error message when trying to record an attendance code for a student of group of students, check with your school Teacher app administrator as this may be an attendance configuration issue within the school's SIMS system.

### <span id="page-25-4"></span>**Activation details not recognised**

When a teacher accesses the Teacher app – if they see an error message when entering the unique activation code or date of birth, check the following:

- Carefully check the information you are entering the activation code is not case sensitive.
- Check with your SIMS Teacher app administrator to check that the activation code is correct for you and reenter.
- Check with your SIMS administrator that the date of birth recorded in your school's SIMS system is correct and matches the date you are entering.

### <span id="page-25-5"></span>**Teacher app services not running**

If the SIMS teacher app services are stopped, not running or not enabled, teachers will not be able to access the SIMS Teacher app – when they login they will see the following error message: **Service is offline, please speak to your IT administrator**.

Access the SIMS Services Manager and check the following services:

- Data Service for Teacher app
- **Login Service for Teacher app**

If either service has a status of **Stopped** – start the service.

If the services are both running, stop each service, then re-start the service.

The log files available in the SIMS Services Manager may help provide information on the status of the services – access the **SIMS Services Manager | Logs - Data Services for Teacher app.**

Refer to the bottom of the log file to see the latest status.

### <span id="page-25-6"></span>**Useful Notes**

This section includes useful notes from schools and SIMS support teams about the Teacher app and will be updated at intervals to include further useful tips and feedback:

### <span id="page-26-0"></span>**Using the iPad Voice Dictation option:**

The iPad's voice dictation is surprisingly good at translating voice into speech.

1. Tap the microphone button on the iPad's on-screen keyboard. This tells the iPad that you want to start dictating.

2. Talk. The iPad will listen to your voice and turn it into text as you talk. Be sure to read over the keywords below to find out how to start a new sentence or a new paragraph.

3. Tap the "Done" button that appears onscreen to stop dictating. It may take a few seconds to turn the last words into text on the screen. Be sure to read it over. Voice dictation isn't perfect, so you may need to make a few adjustments using the keyboard.

### **To configure the iPad Voice Dictation follow these steps**

- 1. Launch the **Settings** app.
- 2. Tap on **General**.
- 3. Scroll down to the bottom and tap on **Keyboard**.
- 4. Toggle Dictation to **On**.
- 5. Tap **Enable** to agree to Apple's privacy notification.
- 6. Tap **Done**.

### **iPad Voice Dictation Keywords**

The iPad's voice dictation is good at translating voice into speech, but what about ending a sentence with a question mark or starting a new paragraph? To get the most out of voice dictation, you should remember these keywords:

• "Full stop". The "." is the standard way to end a sentence. It includes a space after the period, so you are ready for your next sentence.

• "Question Mark". The "?" also includes a trailing space.

• "New Paragraph". This keyword phrase starts a new paragraph. Remember to end the previous sentence before beginning the new paragraph.

- "Exclamation Point". The "!" includes a trailing space.
- "Comma". The "," includes a trailing space.
- "Colon". The ":" includes a trailing space.
- "Semi-Colon". The ";" includes a trailing space.
- "Elipsis". The "..." includes a trailing space.

• "Quote" and "Unquote". The " produced by saying "quote" does not produce a trailing space. The " produced by saying "unquote" does include a trailing space.

- "Slash". The "/" symbol.
- "Asterisk". The "\*" symbol.
- "Ampersand". The "&" symbol.
- "At Sign". The "@" symbol.

### <span id="page-27-0"></span>**Using the Google sign-in on the Teacher app management console**

If you use the Google identity option to log into the Teacher app management console, please always remember to sign-out of your Google account in a browser. Google accounts often remain logged in to the browser after you have signed-in, even if you close the browser.

### <span id="page-27-1"></span>**Update information and using a generic administrator Teacher app email address**

Please ensure you monitor your administrator email inbox for any important upgrade notifications. SIMS publish information about the Teacher app through the [support portal](https://support.capitasoftware.com/csm?id=kb_home) also, but it is worth checking your email account from time to time. Alternatively, you can setup forwarding options to ensure emails are sent to an account you regularly use.